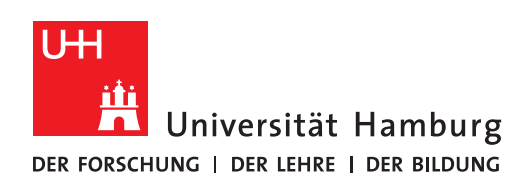

**Outlook-Einrichtung**

## Auf Ihrem neuen Notebook

Fully Managed Desktop 2.0 (FMD20)

Version 1.2

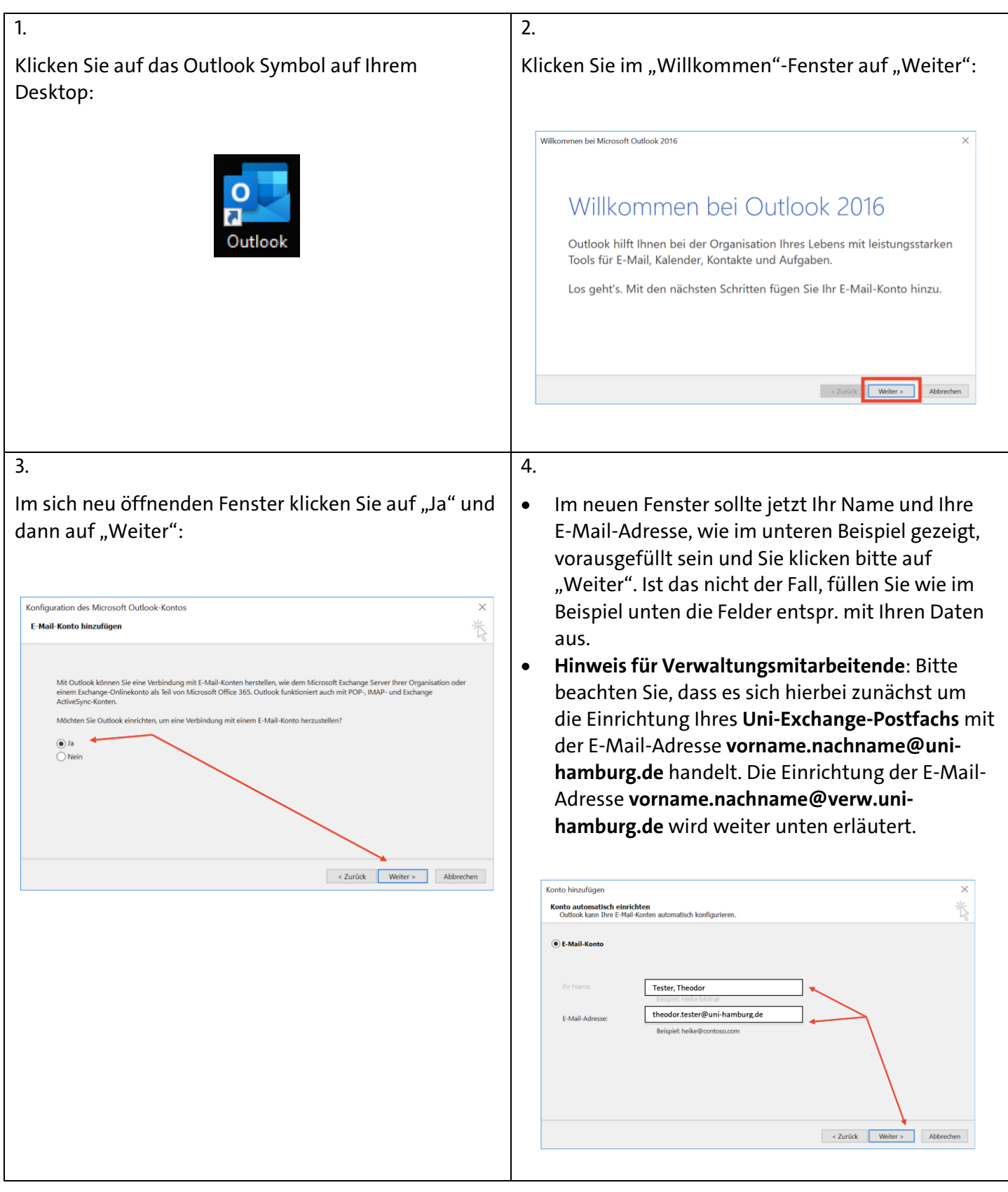

Setzen Sie den Haken bei "Zukünftig nicht mehr zu dieser Webseite fragen" und klicken auf "Zulassen":

5.

Das nächste Fenster ist ein Statusfenster, das Ihnen anzeigt, ob die automatische Konfiguration funktioniert hat. Klicken Sie auf "Fertigstellen":

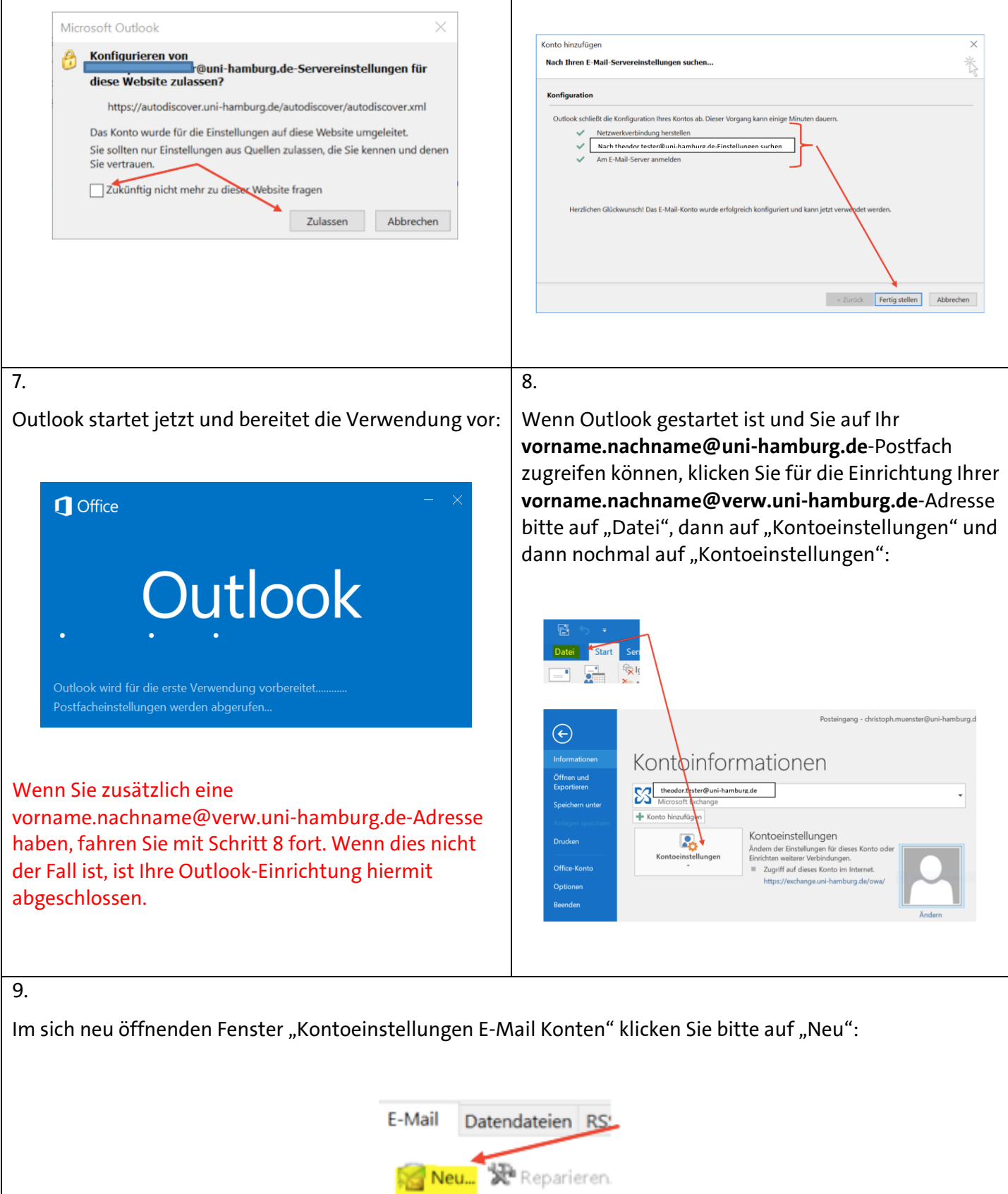

6.

Name

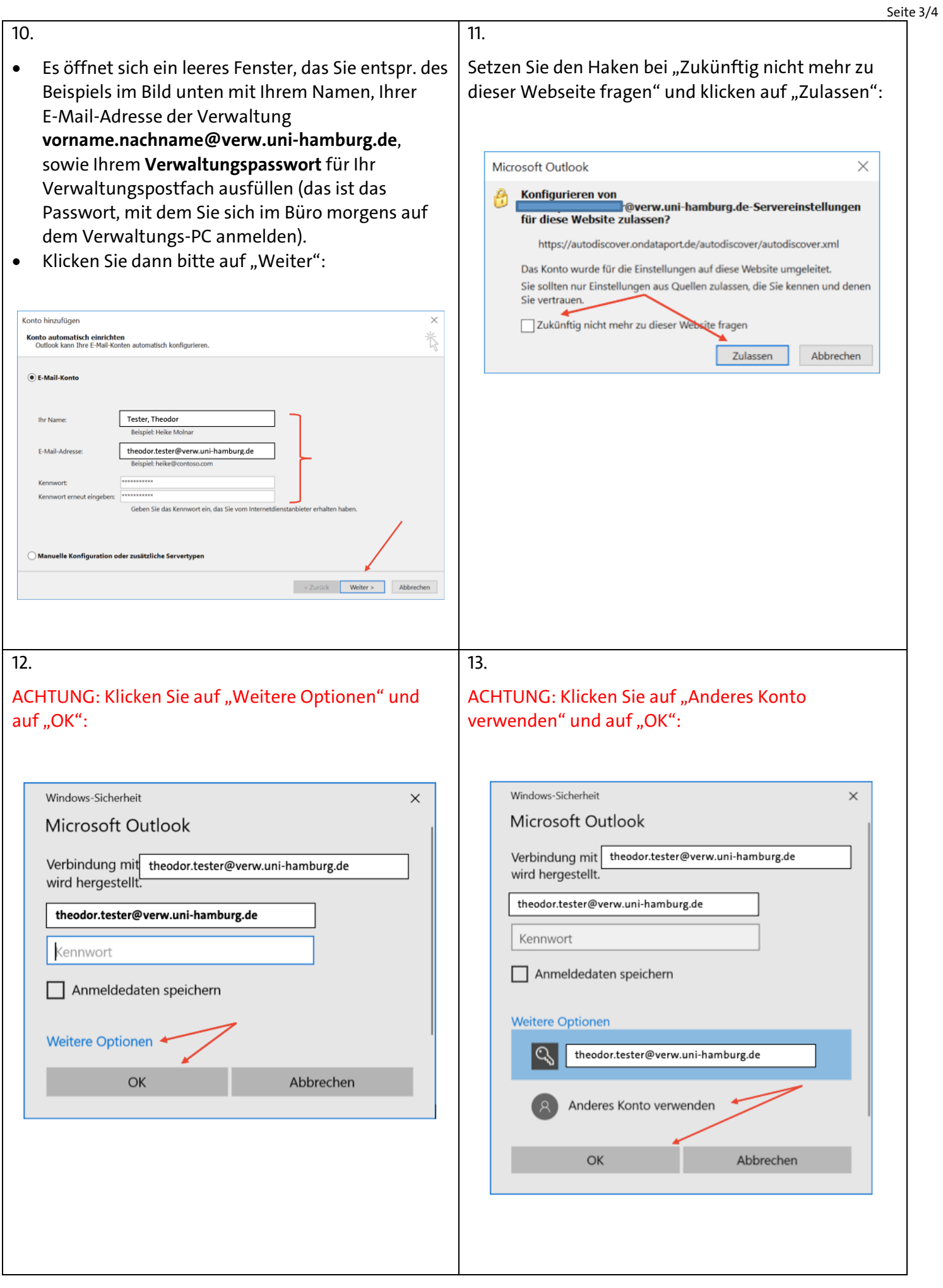

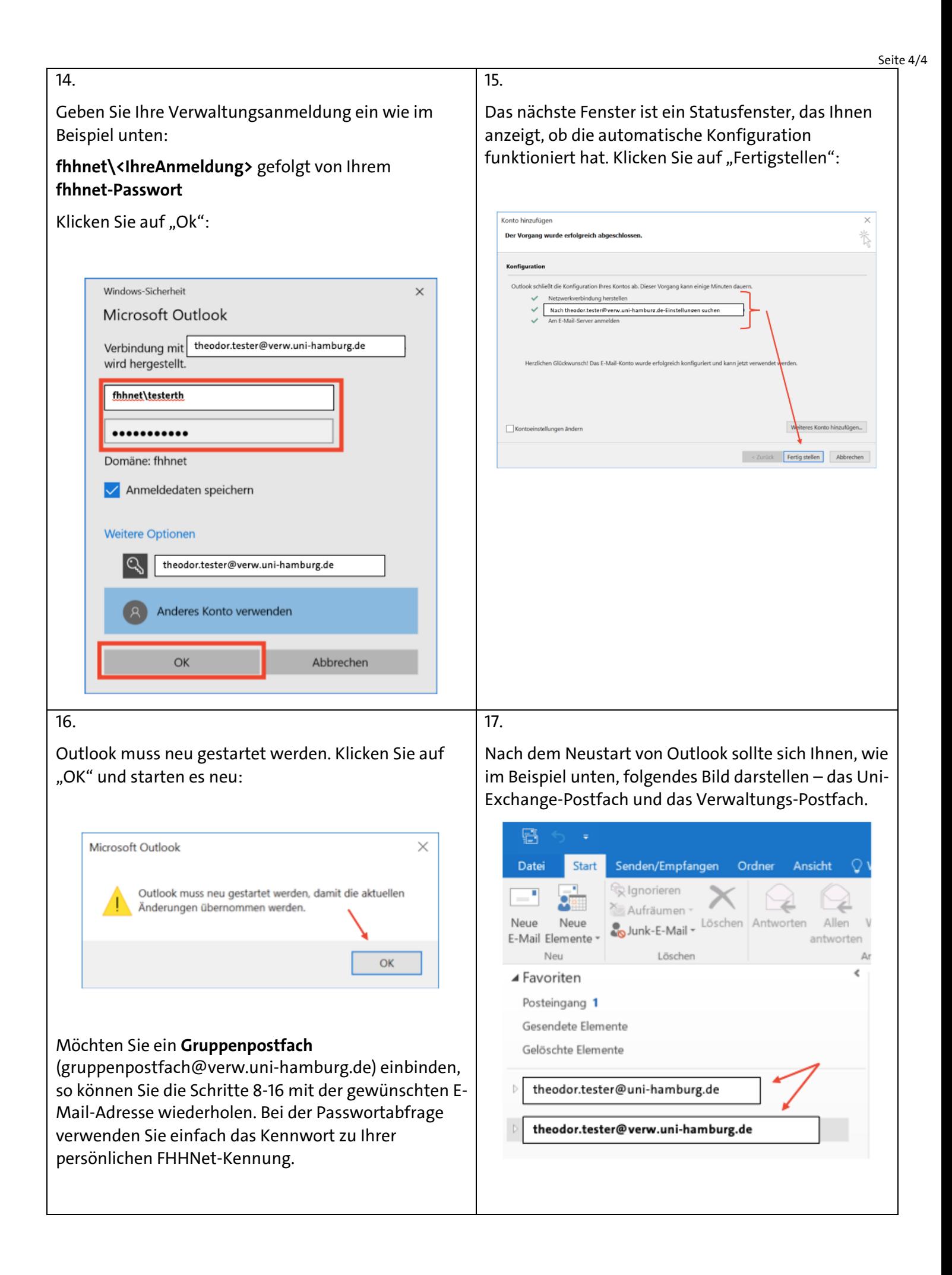